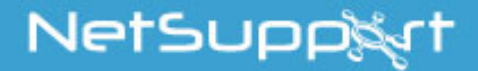

**NetSupport Assist** Mac Getting Started Guide

> Copyright© 2017 NetSupport Ltd All rights reserved

# **CONTENTS**

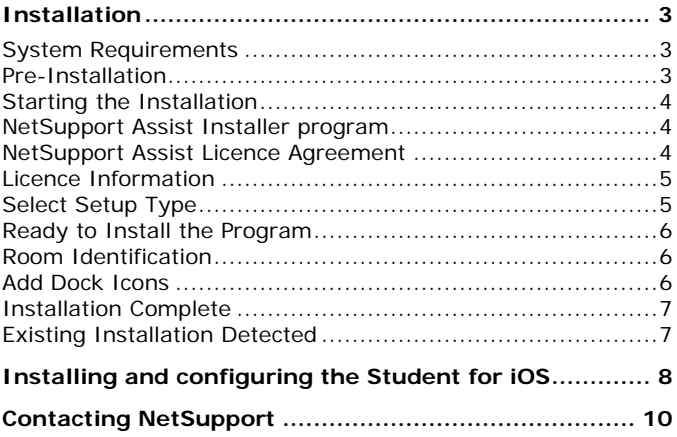

# <span id="page-2-0"></span>**INSTALLATION**

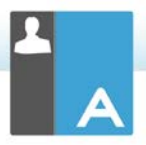

### <span id="page-2-1"></span>**System Requirements**

Processor: Intel only Operating System: Mac OS X 10.9 or higher (Mavericks, Yosemite and El Capitan).

You will require an administrator password to complete this installation.

Student for iOS app supported on iOS devices running version 6.0 or later.

## <span id="page-2-2"></span>**Pre-Installation**

#### **Student Configuration**

If you already have a Student configured with NetSupport Assist, you can copy the Client32.ini file located in /Applications/NetSupport/NetSupportAssist and place this next to the Installer. This will install a Student with the same configuration settings as the already-configured Student.

#### **Licence**

If you have a copy of the NSA.LIC file, you can place this next to the Installer. This will install a licensed copy of NetSupport Assist without the need to input the licence details within the installer.

## <span id="page-3-0"></span>**Starting the Installation**

NetSupport Assist is provided in a standard Mac .DMG Disk Image. If not already mounted, double click the disk image to mount it on the machine. Within this image is the NetSupport Assist installer; double click this file to begin the installation.

Choose the appropriate language from the drop down menu and select **OK** to install NetSupport Assist.

### <span id="page-3-1"></span>**NetSupport Assist Installer program**

The Installer Welcome screen will appear. Click **Next** to continue.

### <span id="page-3-2"></span>**NetSupport Assist Licence Agreement**

The NetSupport Assist Licence Agreement will be displayed. Please read the Licence Agreement carefully and select '**I accept the terms in the Licence Agreement'** and click **Next** to continue.

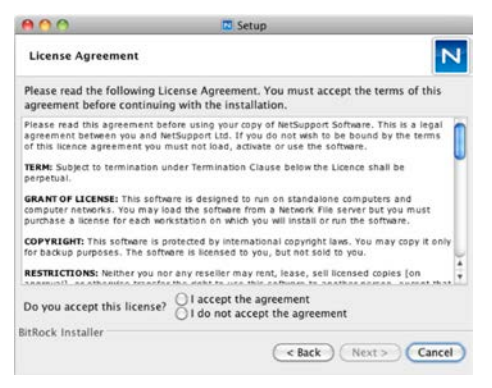

If you reject the Licence Agreement, ('**I do not accept the terms in the Licence Agreement'**) click **Cancel**.

NetSupport Assist will not be installed and you will be asked if you wish to abort the install program.

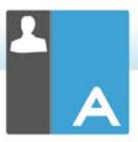

# <span id="page-4-0"></span>**Licence Information**

Select the licensing method preferred. If you already have a licence for NetSupport Assist, select **Register**, while if you are evaluating NetSupport Assist select **30 day evaluation** and click **Next**.

# <span id="page-4-1"></span>**Select Setup Type**

Choose the setup type to install on the workstation.

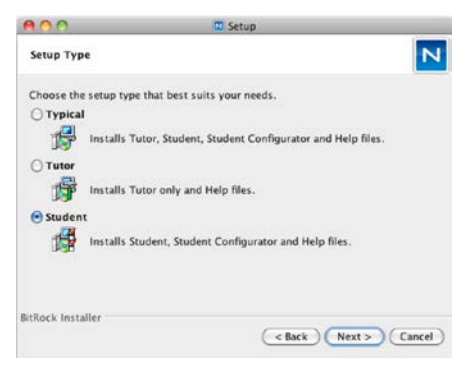

### **Typical**

This option installs the Tutor, Student, Student Configurator and Help files and is often referred to as a 'Full Install'.

#### **Tutor**

Installs the Tutor software. This feature (the Control) should be installed on workstations which will be used to remote control other workstations.

### **Student**

Installs the Student software and Student Configurator. This feature (the Client) should be installed on workstations that will be remote controlled.

Click **Next** when ready to continue.

### <span id="page-5-0"></span>**Ready to Install the Program**

To start the installation, click **Install**. To change any of the previous selections, click **Back**. To quit the installation, click **Cancel**.

### <span id="page-5-1"></span>**Room Identification**

Enter the value for the room you wish to connect to. The default room value is Eval. The room value can be updated later in the Tutor or Student Configuration settings.

**Note**: This screen will only appear on new installations. Upgraded systems will retain the existing room name.

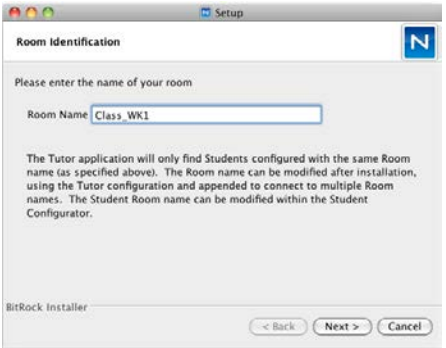

### <span id="page-5-2"></span>**Add Dock Icons**

If installing the Tutor, you will have to option to add the NetSupport Assist icon to the dock.

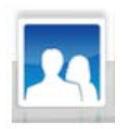

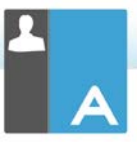

# <span id="page-6-0"></span>**Installation Complete**

To complete the installation, click **Finish** to exit the setup program.

**Note**: If you have installed the NetSupport Assist Student component, you will be requested to reboot the system. If you reject the restart, the Student component will not start until the machine is restarted.

## <span id="page-6-1"></span>**Existing Installation Detected**

This screen will appear if a copy of NetSupport Assist is already installed on the workstation.

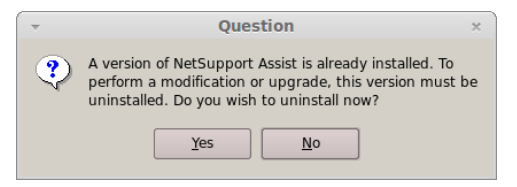

Click **Yes** to automatically uninstall any NetSupport Assist files already on the system and continue a new installation.

**Note**: Configuration and Licence files will not be removed.

# <span id="page-7-0"></span>**INSTALLING AND CONFIGURING THE STUDENT FOR IOS**

NetSupport Assist delivers the tools you need to help maximise the effectiveness of technology-led teaching on iOS devices.

The Student for iOS can be installed on each iOS device. From the teacher's desktop, you can then connect to each system enabling you to interact with each student quickly and efficiently.

The Student for iOS app works on iOS v6.0 or later and is available for free from the iTunes store.

#### **Set up and configure the Student for iOS**

You can pre-configure each device with the required password-protected classroom connectivity settings from the device or 'push' the settings to each device from within the NetSupport Assist Tutor program:

- 1. Select {File}{Tablet}{Apply Student Settings} from the Control drop-down window.
- 2. The Student Settings dialog will appear.
- 3. Select the students you wish to send the settings to.
- 4. To amend the configuration settings click **Modify**.
- 5. The Modify Student Settings dialog will appear.
- 6. Set the required options and click **Save**.
- 7. If a password has already been set at the iOS device, enter this.
- 8. Click **Send**.
- 9. You can now browse for iOS Students in Room mode.

*Features supported on iOS:*

- Student Register.
- Lesson objectives.
- Receive Messages from the Tutor.
- Student Request help.
- Group or 1:1 Chat.
- Student Survey.
- Real-Time Instruction (Show Mode).

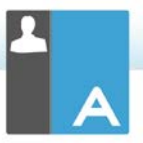

- Battery indicator.
- Student Thumbnails.\*
- View Student screens (watch mode).\*

\*Available in the iOS Enterprise version.

# <span id="page-9-0"></span>**CONTACTING NETSUPPORT**

#### **UK & International**

*[www.netsupportsoftware.com](http://www.netsupportsoftware.com/)*

Technical Support: *support@netsupportsoftware.com* Sales (UK & Eire): *sales@netsupportsoftware.co.uk* Sales (International): *sales@netsupportsoftware.com*

#### **North America**

*[www.netsupport-inc.com](http://www.netsupport-inc.com/)* Technical Support: *support@netsupport-inc.com* Sales: *sales@netsupport-inc.com*

#### **Canada**

[www.netsupport-canada.com](http://www.netsupport-canada.com/) Technical Support: support@netsupportsoftware.com Sales: sales@netsupport-canada.com

#### **Germany, Austria and Switzerland**

*[www.pci-software.de](http://www.pci-software.de/)* Technical Support: *support@pci-software.de* Sales: *sales@pci-software.de*

#### **Japan**

*[www.netsupportjapan.com](http://www.netsupportjapan.com/)*

Technical Support: *support@netsupportsoftware.com* Sales: *sales@netsupportjapan.com*